## **MAC (Intel only)**

Wifi Black & White Printers Share this printer

SMPLPCRES Printer Wifi Black & Whit

Status: Idle, Default

ochrome 2 Drive

- To use WiFi printing, go to: **http://smpl.org/WiFi\_and\_Ethernet.aspx**
- Select the MacOS printer driver to download the file **LPT One Mobile Prince Client**
- Open app by clicking on the icon found in the Downloads folder.
	- *You may receive a warning screen against downloading the app. Click Open -*

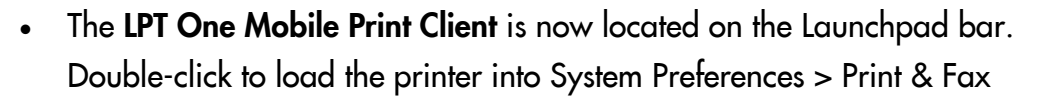

**WiFi** Printing at

**SANTA MONICA PUBLIC** 

The printer driver, WiFi Black & White Printers, is now installed and  $\bullet$ located in the launchpad (program bar) at the bottom or side of the screen.

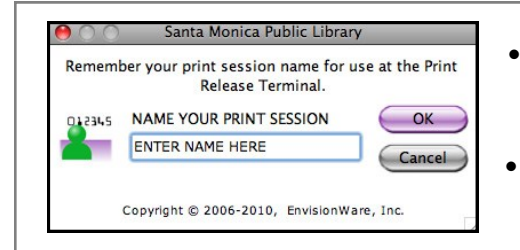

**COST: 15 cents per page** Click OK to start printing

 The first time each session a job is submitted it must be named.

• Before printing, the number of pages and the cost of the job display.

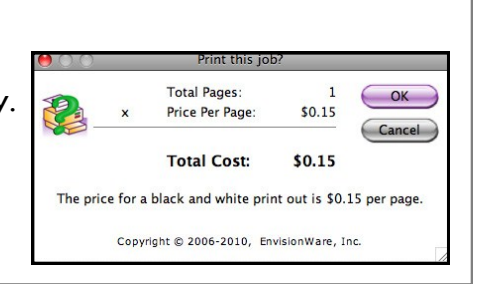

- At the WiFi printer, click on the icon in the upper left hand corner, and enter the name of the job when prompted.
- Print jobs can be picked up on either floor of the Main Library and at all library branches.

Main Library Locations First Floor: Copy Center Second floor: North of the Reference Desk

— Jobs remain in the active queue for 2 hours. —

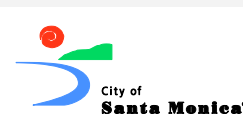

**To Uninstall** click on the **LPT One Mobile Print Client** icon on the Launchpad to activate the app. Go to the menu bar pull down menu and Select: Quit **LPT One Mobile Print Client** or use Command-Q.

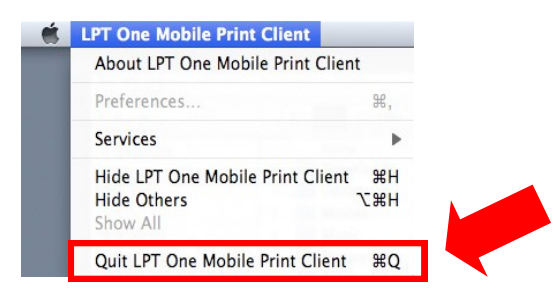

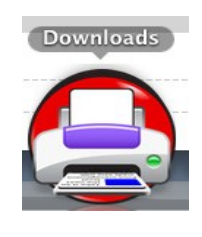

**LIBRARY** 

## **Troubleshooting**

As of Sept. 2011 we changed our wifi print drivers. If you still have an older version, uninstall it before installing the LPT client.

If you are running OSX Lion or Mountain Lion (7 & 8) wireless printing will not work.

Wireless printing does not work with iOS systems (iPhone/iPad)

Can't get the print software to work:

- You must be connected to Cify-Wifi
- Restart the computer
- Reinstall the driver
- Check to see if the wifi printer is in your printer area (System Manager > printers & fax) If not, add it and make it the default printer